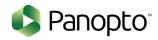

# Panopto Documentation

## Mobile

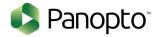

### Table of Contents

| UPLOADING FROM PANOPTO MOBILE FOR ANDROID 5.0         | 4  |
|-------------------------------------------------------|----|
| Uploading from Panopto Mobile for Android 5.0         | 4  |
| Authenticating into your Panopto Site                 | 4  |
| Uploading a video with Panopto Mobile for Android 5.0 | 6  |
| PANOPTO ANDROID APP                                   | 10 |
| Devices that support the Panopto App                  | 10 |
| Downloading the Panopto App                           | 10 |
| Using the App for the first time                      | 11 |
| Browsing and searching for recordings                 | 13 |
| The Tablet Viewer                                     | 15 |
| The Phone Viewer                                      | 16 |
| Remote Recorders                                      | 17 |
| IPAD APP                                              | 19 |
| Login                                                 | 19 |
| View Panopto Sessions                                 | 21 |
| Viewer Overview                                       | 23 |
| Create Recording                                      | 25 |
| Upload Existing Video                                 | 29 |
| LOGGING INTO THE IOS APP WITH BLTI                    | 32 |
| Login                                                 | 32 |
| Launch Application                                    | 33 |
| IPHONE APP                                            | 34 |
| Login                                                 | 34 |
| View Panopto Sessions                                 | 36 |
| Viewer Overview                                       | 38 |
| Create a Recording                                    | 39 |
| Unload Existing Video                                 | 42 |

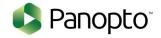

FAQ.......46

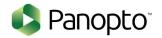

# UPLOADING FROM PANOPTO MOBILE FOR ANDROID 5.0

#### Uploading from Panopto Mobile for Android 5.0

Panopto Mobile for Android 5.0 introduces video uploading that's as simple as generating content from your desktop computer! Panopto Mobile for Android 5.0 uses Android's native camera application, and video gallery to upload content into your Panopto environment.

#### Authenticating into your Panopto Site

Upon first opening the Panopto Mobile for Android there will be no server value entered. To connect to your Panopto site click "Sign in" on the navigation bar in the top of the app.

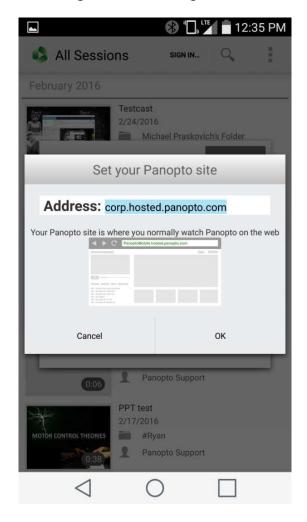

Here you will be able to enter your Panopto Server name. For Panopto Cloud customers this will look like [organization name].hosted.panopto.com; for on-premise installation customers this will be determined by your organization.

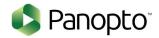

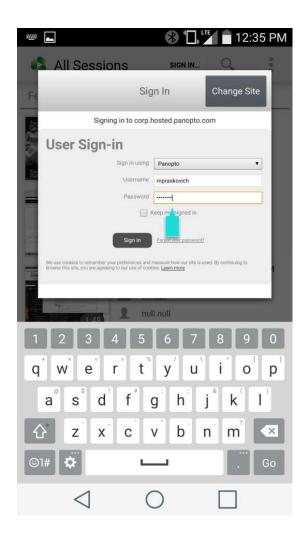

Next you will be prompted to enter your credentials. The "Sign in using" dropdown menu is present in the event that your Panopto site uses an external identity provider with an LMS, CMS, or is configured to use SAML (<a href="http://support.panopto.com/Documentation?cat=Integrations">http://support.panopto.com/Documentation?cat=Integrations</a>)

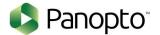

#### Uploading a video with Panopto Mobile for Android 5.0

After authenticating you will be greeted with a list of sessions available for your viewing organized by date. The navigation bar at the top provides you a series of options including "Search", and "Upload".

Click the "Upload" button.

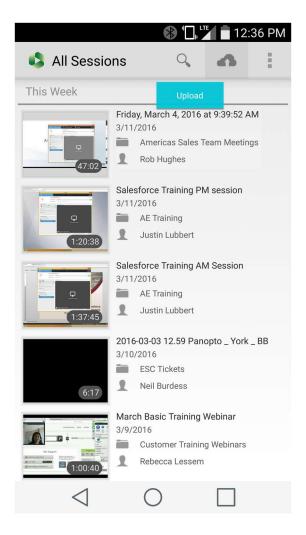

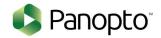

The upload interface will provide you a list of Folders that your user account has creator access to. Using the dropdown menu, select the desired folder; you can also search for your desired folder by clicking in the field and typing a folder's name.

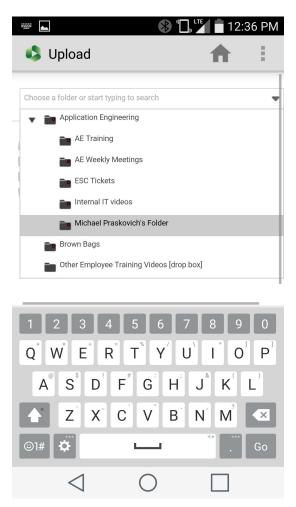

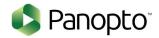

Next, click the large "Choose video or audio files" button, and navigate through your Android Device's gallery, or other folders to select the video or audio file(s) you want to upload.

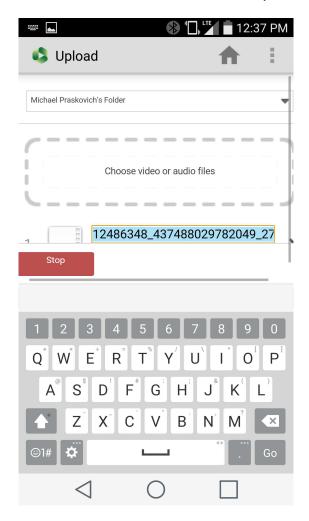

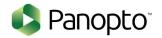

Once selected, clicking the file name within Panopto Mobile for Android 5.0 will allow you to rename the Video/Audio file before becoming available to viewers of your folder.

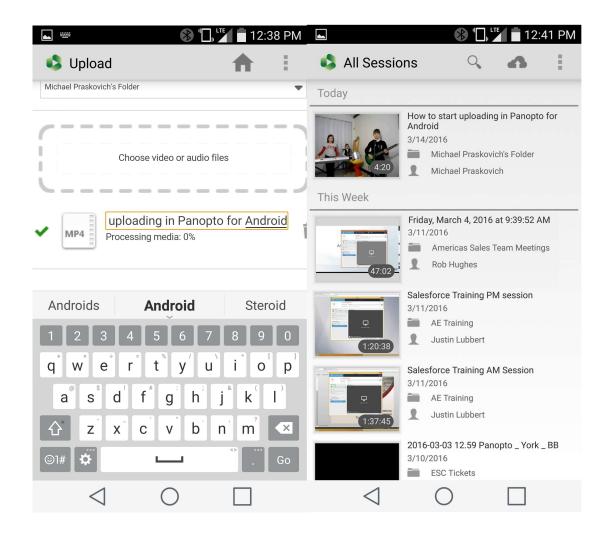

Congratulations! You have uploaded a video with Panopto Mobile for Android 5.0!

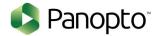

## PANOPTO ANDROID APP

#### Devices that support the Panopto App

The Panopto app will run on any Android tablet or phone running Android 4.0 or above. The app also supports the Kindle Fire with the exception of the 1st Generation Kindle.

#### Downloading the Panopto App

Android tablet and phone users you can download the app via the Google Play App Store. Just search for Panopto and click install!

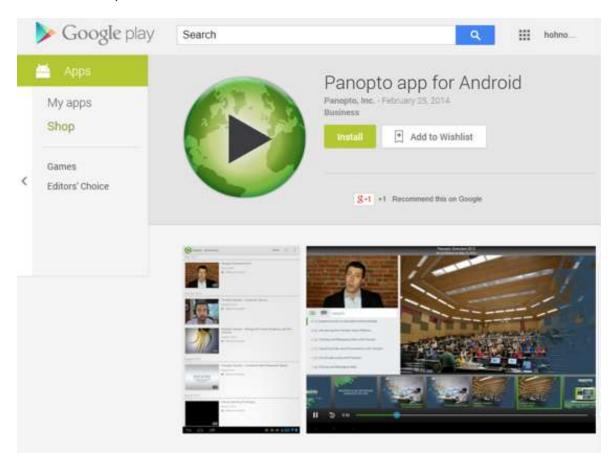

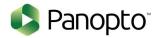

For Kindle Fire users, go to the Amazon App Store and search for Panopto! Click continue and install!

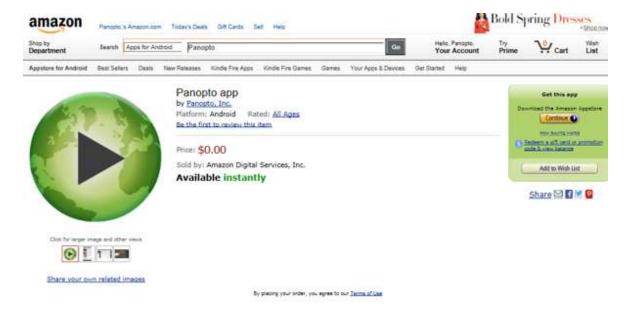

#### Using the App for the first time

On your tablet or phone click the Panopto App icon.

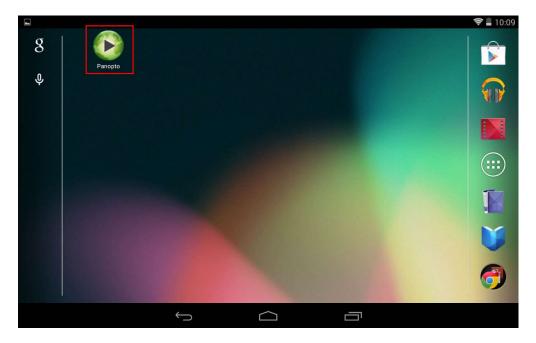

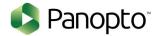

You will be prompted to log in. If you are not prompted, click sign in on the top right of the screen. Type your Panopto server URL, the same address you use to view Panopto recordings on the web! Click OK.

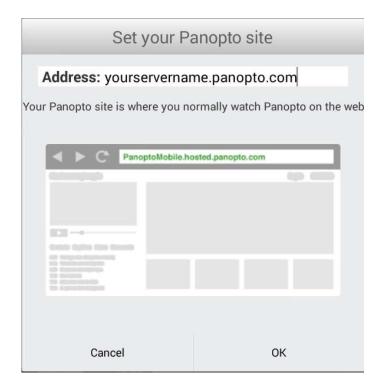

Now you will be asked for your username and password. Please enter your credentials and click Sign In!

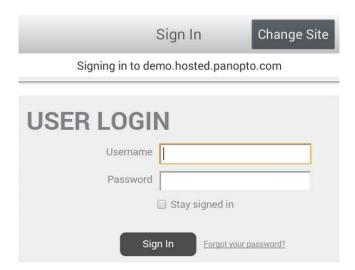

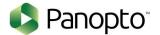

#### Browsing and searching for recordings

You will now be shown all recordings you have access to, sorted by date, showing most recent first.

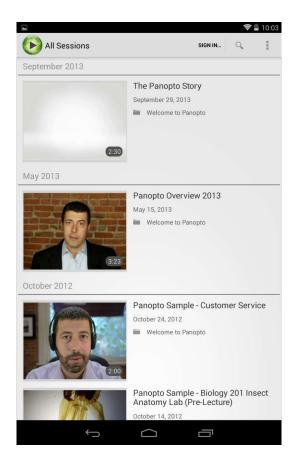

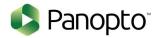

To search for a recording, click the magnifying glass on the top right of your screen. Type the term you wish to search for and click search!

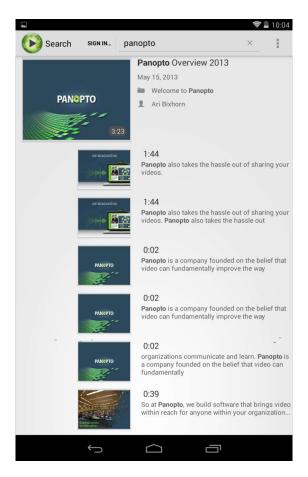

You will now see everywhere that your search term is mentioned. To access the recording just click on the thumbnail!

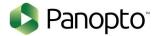

#### The Tablet Viewer

You are now viewing a Panopto recording. You can pause the recording by clicking pause, or skip back ten seconds by clicking the rewind button shown below.

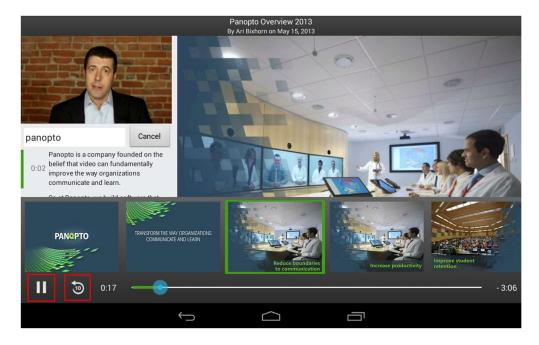

You can also drag the progress indicator to seek the recording. To search a recording, click on the search bar below the primary video on the left. Type the search term and click search!

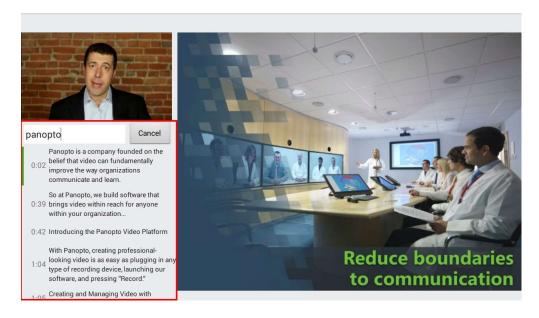

Anywhere your search term shows up in the recording will now be listed in the results. Click the timestamp and you will be taking to the that part of the recording!

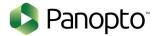

#### The Phone Viewer

The phone viewer will stream the podcast of the Panopto recording. You can rewind 5 seconds by clicking the rewind button and fast forward 15 seconds by clicking fast forward.

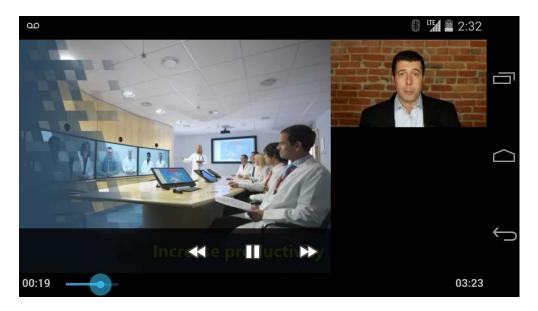

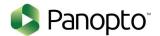

#### Remote Recorders

The Panopto app allows you to preview and create recordings with the Remote Recorders you have access to. To access the Remote Recorders page click on the 3 dots on the top right of your screen, then tap Remote Recorders as shown below.

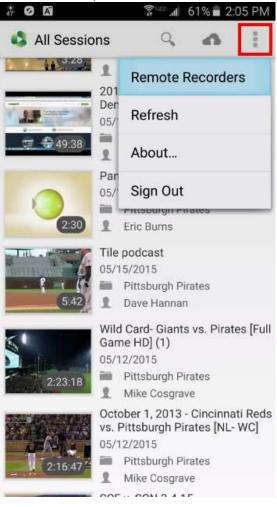

From here you can see all of the Remote Recorders you have access to.

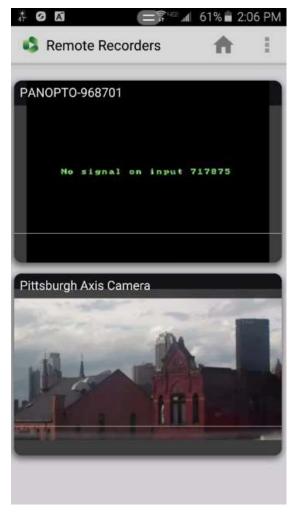

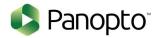

Tap the Remote Recorder you wish to access and you will be taken to the following screen. From here you can begin a recording. To change the duration of your recording click on the clock icon on the bottom left of the screen. To adjust the options for the Remote Recorder, click Options highlighted below.

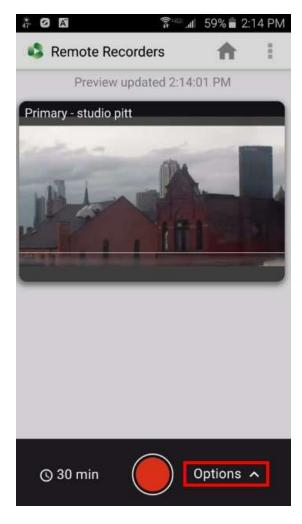

From here you can choose the name of your recording as well as the destination folder and whether or not the session is a webcast.

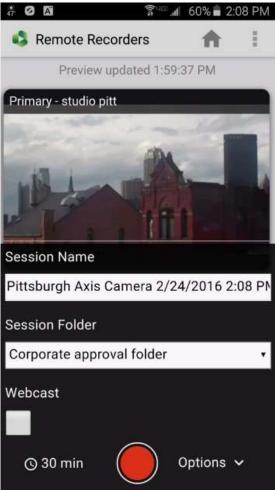

Once the options are set to your liking, click the red record button to begin the recording!

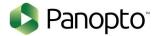

## **IPAD APP**

This page shows how to use the Panopto iOS application on an iPad To view the iPhone specific documentation click <u>here</u>.

NOTE: To record with the iOS App your Panopto server must be 4.3 or higher.

#### Login

To log into the Panopto iOS App, tap "Sign In" in the top left corner.

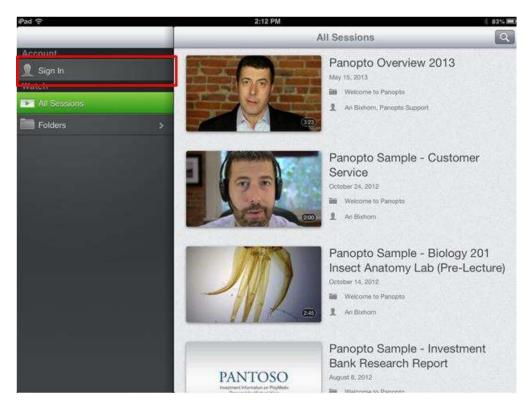

In the Sign In window, tap the "Change Server" button in the top right of the Sign In window to enter your server name, and then tap "Sign In". This will take you back to the login screen; enter your Panopto username and password. Once they are entered, click "Sign In".

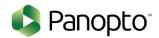

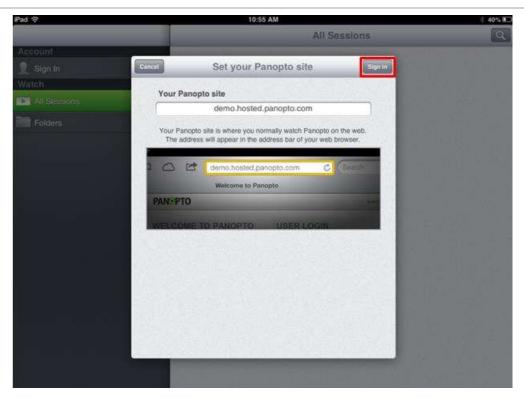

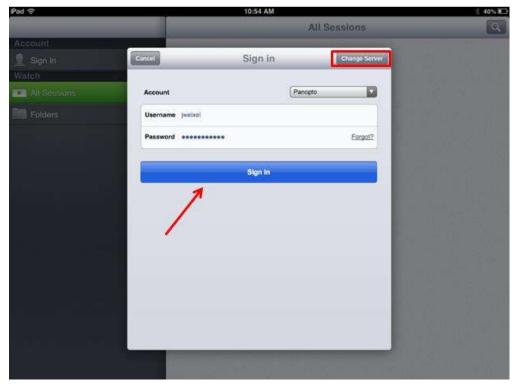

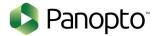

#### **View Panopto Sessions**

You can view all of the sessions that your account has access to by tapping "All Sessions". On this view you can select the session you'd like to play by tapping on the session.

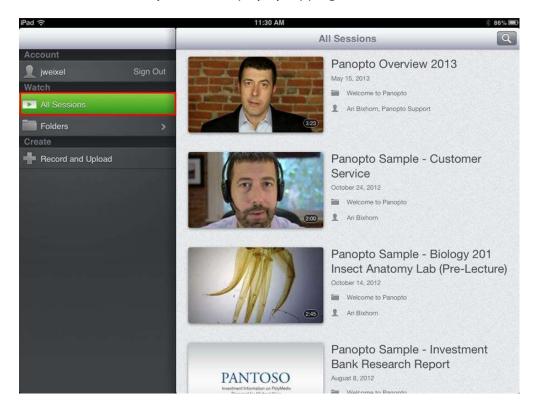

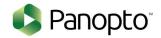

You can also choose "Folders", which will show you a list of folders that your account has access to. You can tap the folder to show a list of recordings in that folder. Tap the recording you would like to view, and it will play.

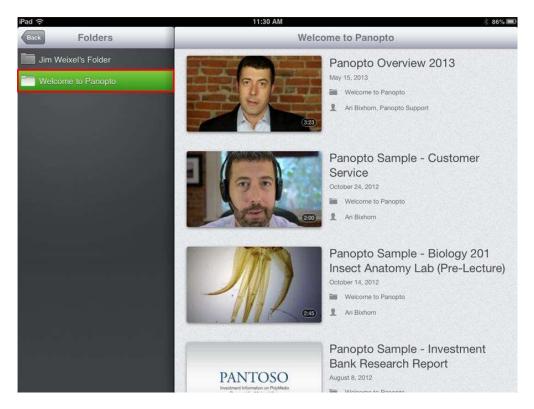

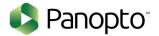

#### **Viewer Overview**

Note: For the full viewer experience shown below, your server must be on 4.3.x or higher

When viewing a session you can see and search the slides and events for the session as well as the captions (If applicable).

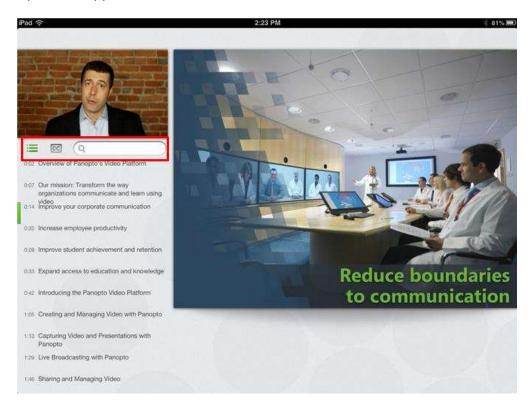

If your recording is encoded with captions, tapping the Captions button will bring up the captioning for the session.

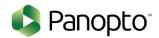

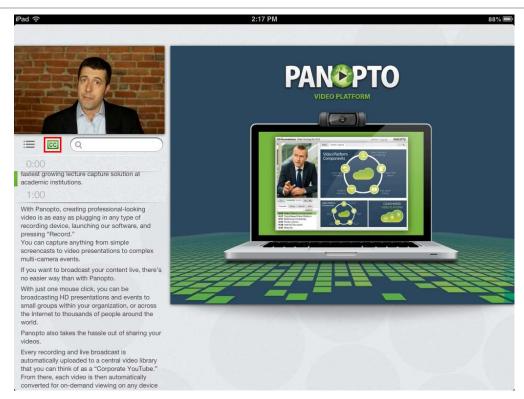

Tapping the screen will show the thumbnails for each event in the recording. This will also show the option to Play/Pause, rewind 10 seconds, and the current time of the recording (displayed in the red box below).

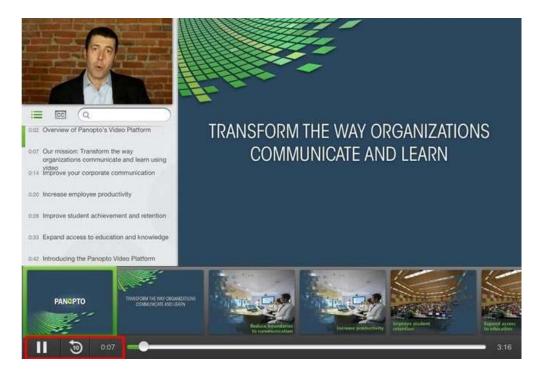

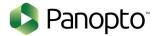

#### **Create Recording**

To create a recording, tap "Record and Upload" on the left menu, and tap the folder where you want to store it.

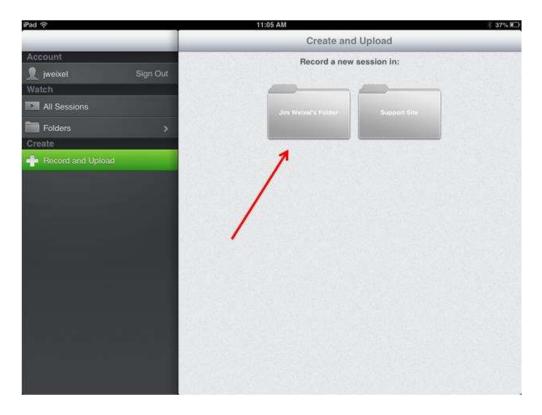

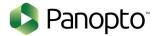

Enter a session name, and tap "Record a new video" to begin recording.

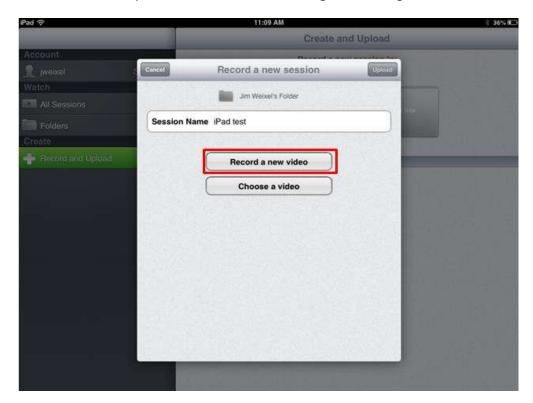

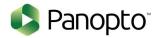

Once you are finished recording, you may preview the video by tapping Play. You can tap "Retake" to shoot the video again, or "Use" if the video is acceptable.

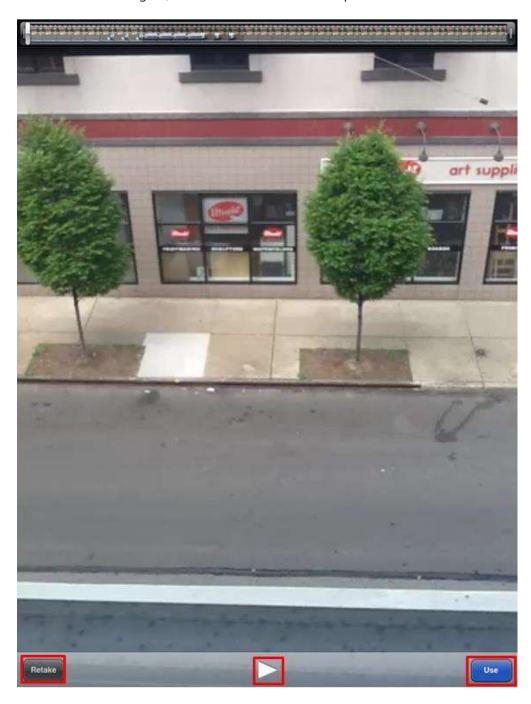

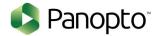

Tap "Upload" to upload your recording to the Panopto server.

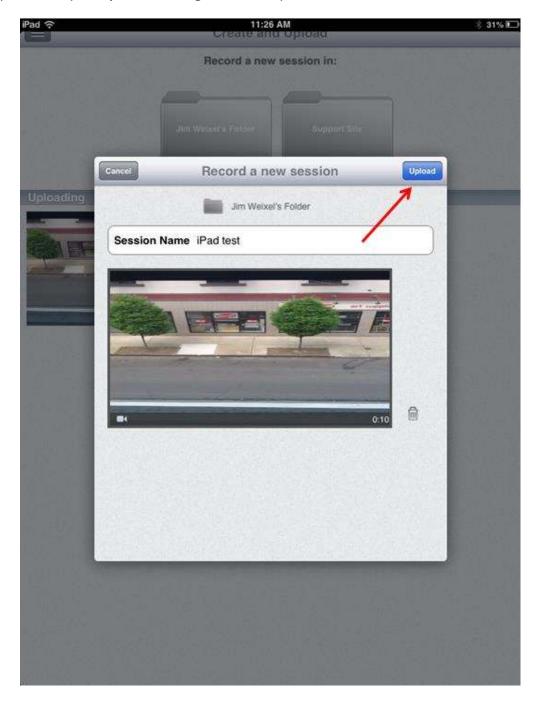

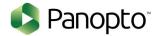

#### **Upload Existing Video**

To upload an existing video, tap "Record and Upload" button in the left menu and tap the folder where you want to create the session.

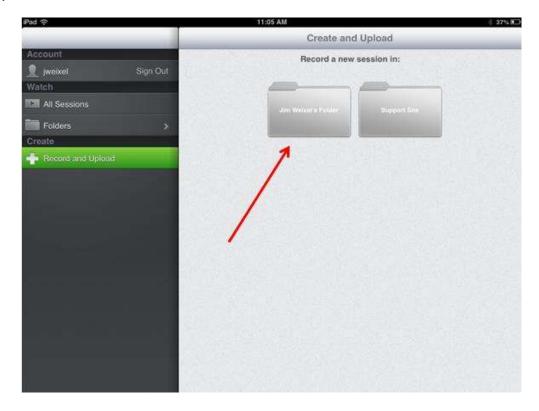

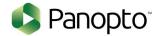

Enter a session name, and tap "Choose a video" to upload a video from your iOS device.

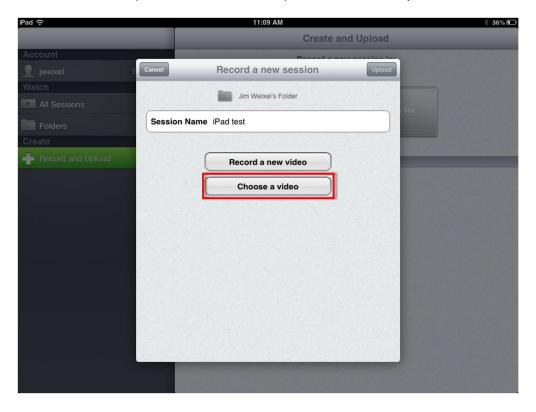

Select the video that you wish to upload.

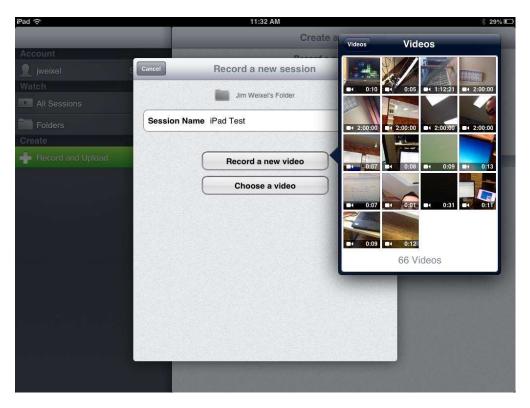

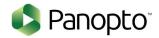

At this point, you can choose to preview the video by tapping Play, change the video by tapping "Videos", or tap "Use" to use the video.

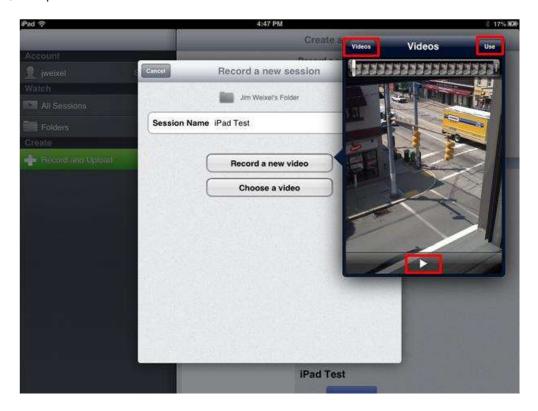

Finally, tap "Upload" to upload the video to the Panopto server.

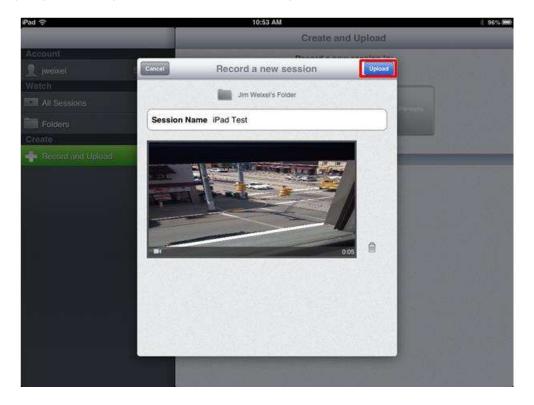

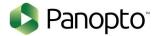

## LOGGING INTO THE IOS APP WITH BLTI

This page shows how to use the Panopto iOS application on an iPad.

Note: To record with the iOS App your Panopto server must be 4.3 or higher.

#### Login

Open your browser and navigate to your Panopto site. Select "Stay on the web"

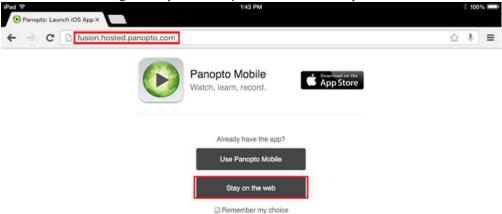

Select your BLTI Provider and enter your Username/Password

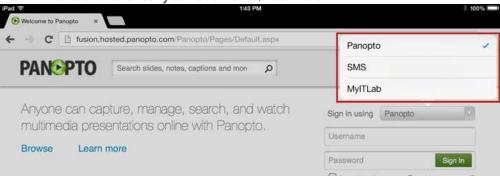

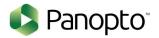

#### **Launch Application**

Select "Panopto App" to launch the Panopto Application

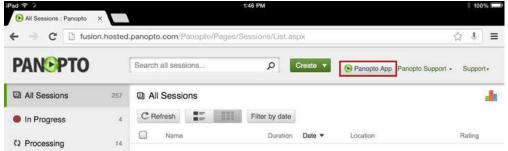

You should now be logged-in! You can now browse Panopto for your sessions. Please see our <u>iPad</u> <u>doc</u> for more information!

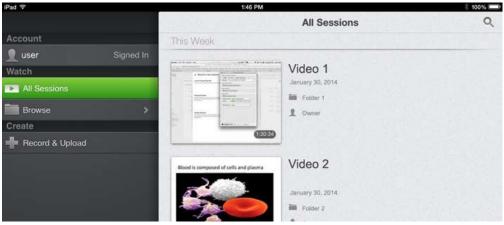

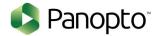

## **IPHONE APP**

This page shows how to use the Panopto iOS application on an iPhone. To view the iPad specific documentation click <a href="here">here</a>.

NOTE: To record with the iOS App your Panopto server must be 4.3 or higher.

#### Login

To log in to the iOS app, swipe the screen to the right or click the menu button in the top left corner, and then tap "Sign In".

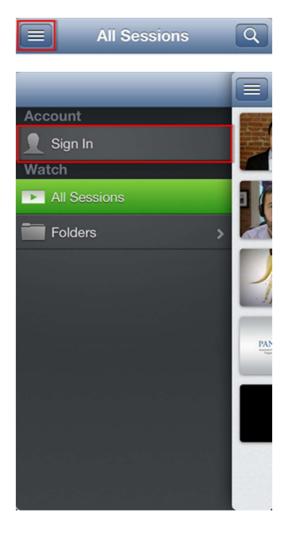

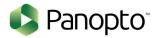

Enter your server name, and then tap "Sign In".

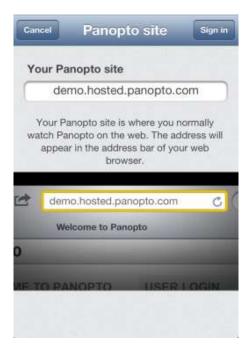

Then your username and password and click "Sign In".

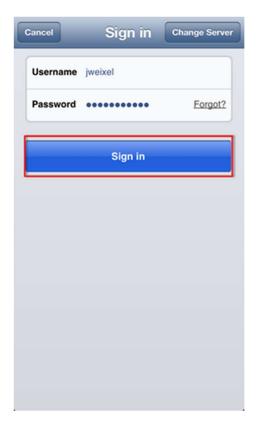

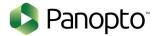

#### **View Panopto Sessions**

To view sessions on the Panopto server, tap the menu button, and tap "All Sessions" to see all of the sessions that your account has access to. Tap the recording to begin playing it.

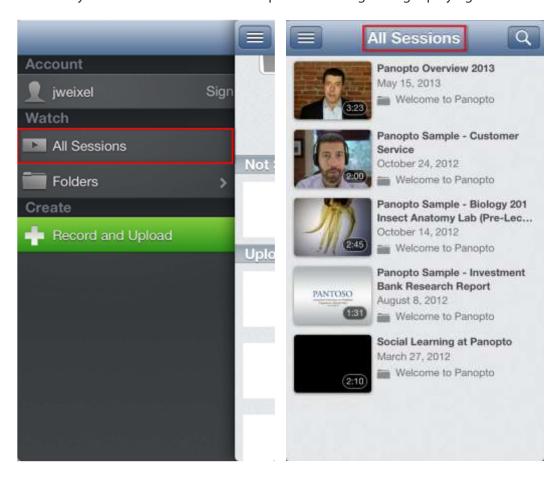

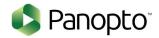

You can also choose "Folders", which will show you a list of folders that your account has access to. You can tap the folder to show a list of recordings in that folder. Tap the recording you would like to view, and it will play.

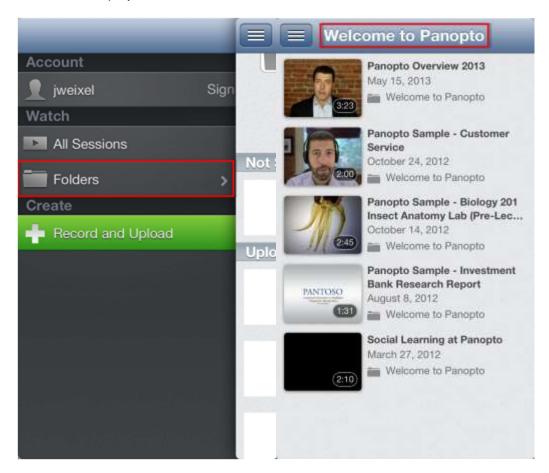

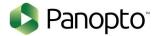

#### **Viewer Overview**

Playing a session will stream the MP4 version of the session (to use search and see events, captions, and navigational thumbnails use the app on an <u>iPad</u>)

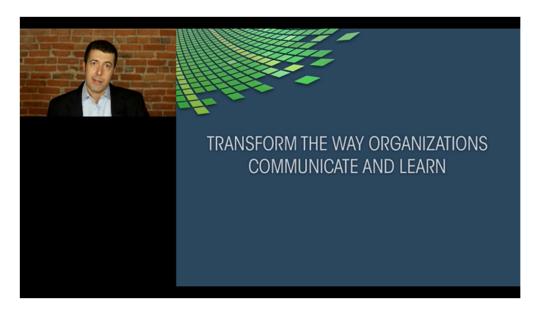

Tap the screen to show the option to seek, adjust volume, rewind 30 seconds, play/pause, and fast forward.

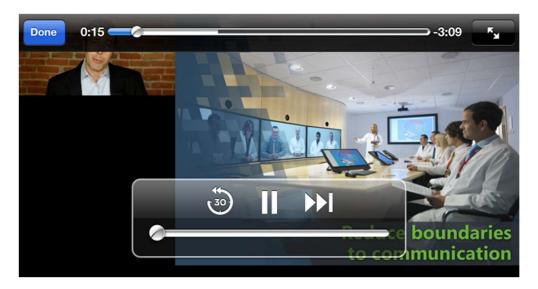

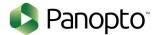

#### Create a Recording

To create a recording, tap the menu button or slide to the right, and tap "Record and Upload".

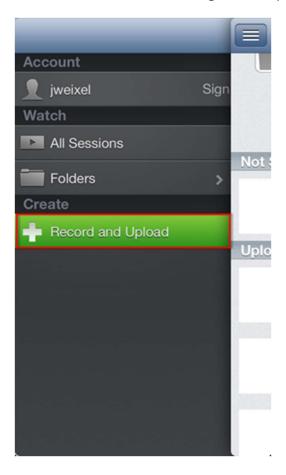

Choose the folder where you would like the session to be stored.

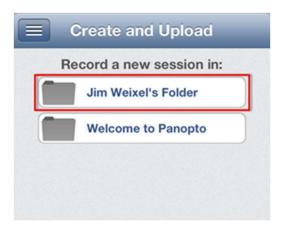

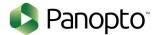

Enter a session name, and tap "Record a new video" and begin recording your session.

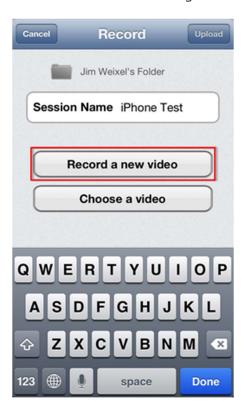

Once you are finished recording, you may preview the video by tapping "Play". You can tap "Retake" to record again, or "Use" if the video is acceptable.

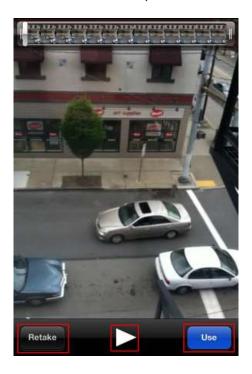

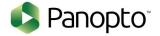

Tap "Upload" to begin uploading the session to the Panopto server.

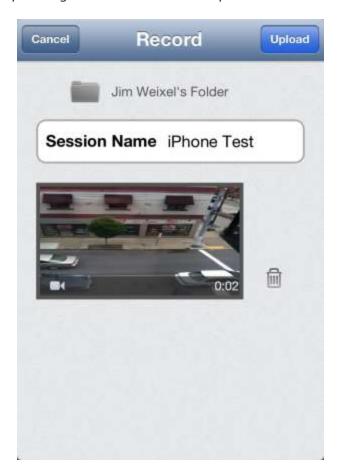

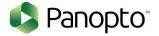

#### **Upload Existing Video**

To upload an existing video, first tap the menu button or slide to the right, and then the "Record and Upload" button.

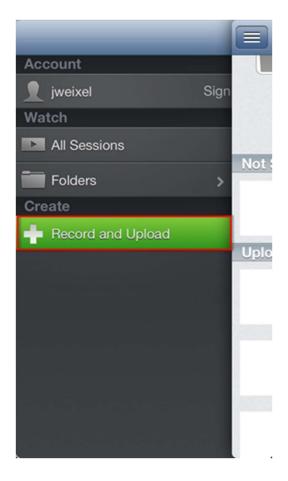

Tap the folder where you want to create the session.

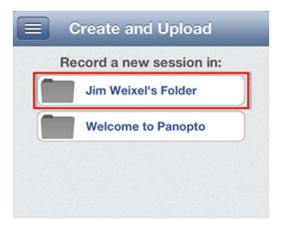

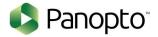

Enter a session name, and select "Choose a Video".

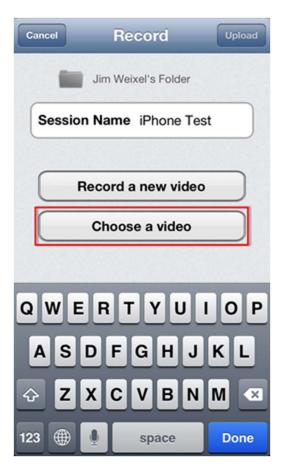

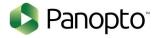

Select the video you wish to use.

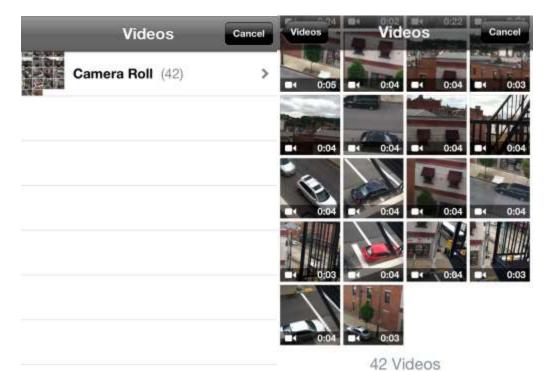

Panopto Documentation - Mobile

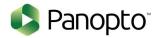

At this point, you can choose to preview the video by tapping "Play", change the video by going back to the Videos folder by tapping "Cancel", or tap "Choose" to use the video.

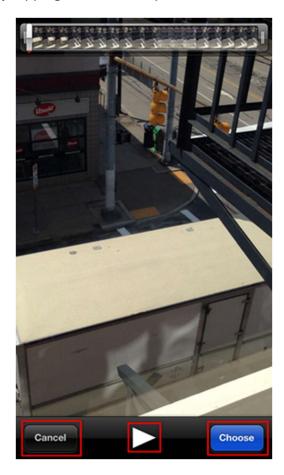

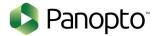

Finally, tap "Upload" and it will upload the video to the folder you chose.

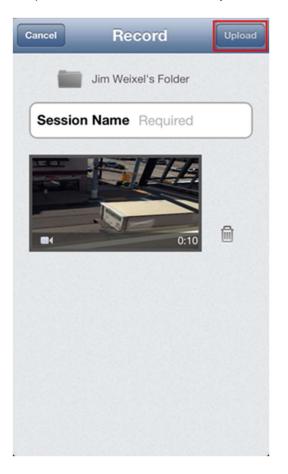

#### FAQ

#### What is the capture resolution?

The iOS application will capture at 480x368.

#### How much storage is required?

The storage required is 4mb/minute (240mb/hour).